# **Panduan Permohonan Kemasukkan**

Untuk permohonon kemasukkan program latihan kemahiran ke Institusi Latihan Kementerian Belia dan Sukan (ILKBS), pemohon perlu memohon menggunakan Sistem eKAMPUS.

### **Daftar sebagai Pemohon**

- 1. Layari Sistem eKAMPUS berikut:
	- a. http://ekampus.kbs.gov.my
- 2. Di bahagian menu atas, klik pautan **Daftar Sebagai Pemohon**.

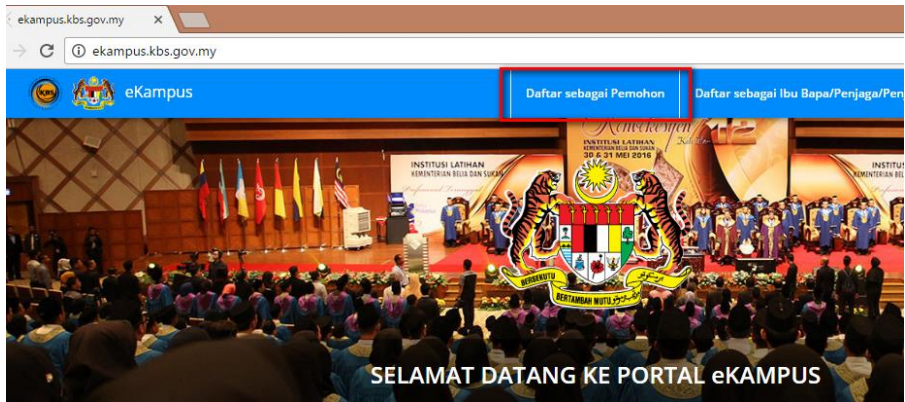

3. Isi semua maklumat yang diperlukan untuk pendaftaran:

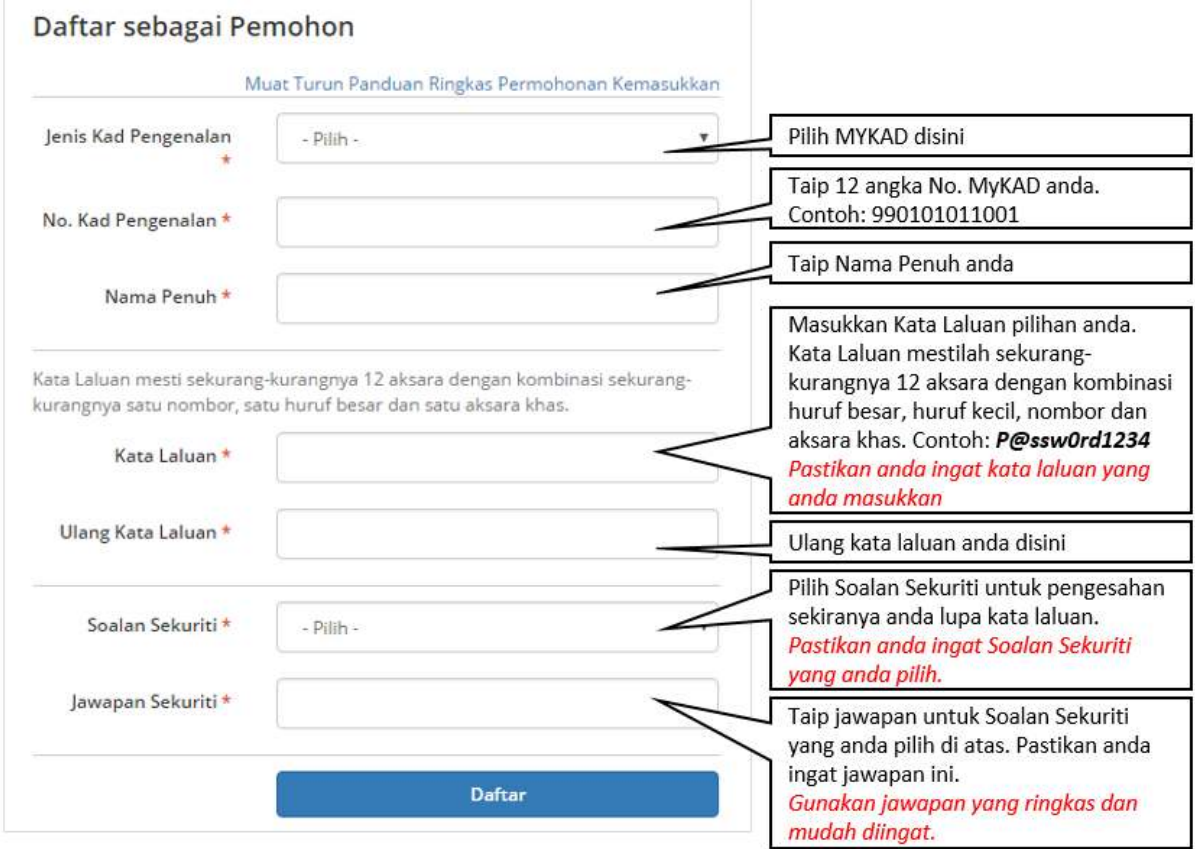

Masukkan semua maklumat yang diperlukan dan klik butang **Daftar**.

4. Setelah pendaftaran berjaya, pemohon boleh log masuk ke dalam Sistem eKAMPUS.

#### **Log Masuk ke dalam Sistem eKAMPUS**

1. Layari Sistem eKAMPUS, di bahagian menu atas, klik pautan **Log Masuk.** 

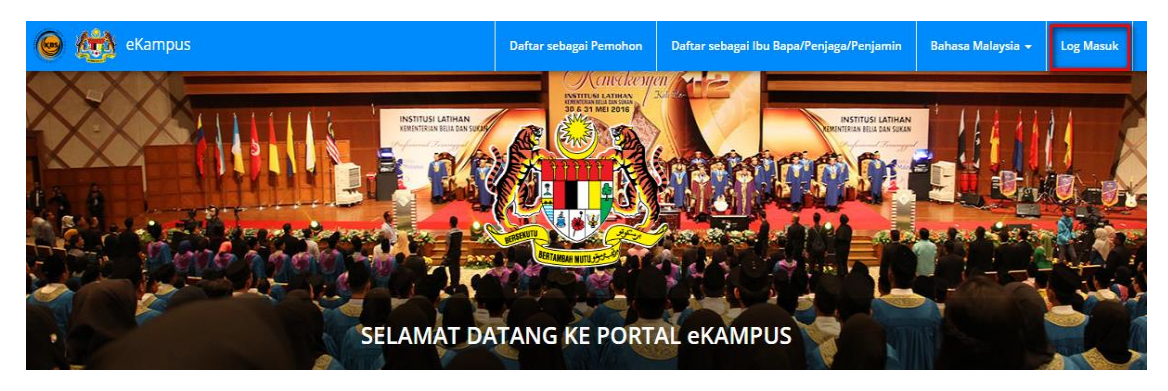

2. Skrin **Log Masuk Pengguna** akan dipaparkan seperti di bawah:

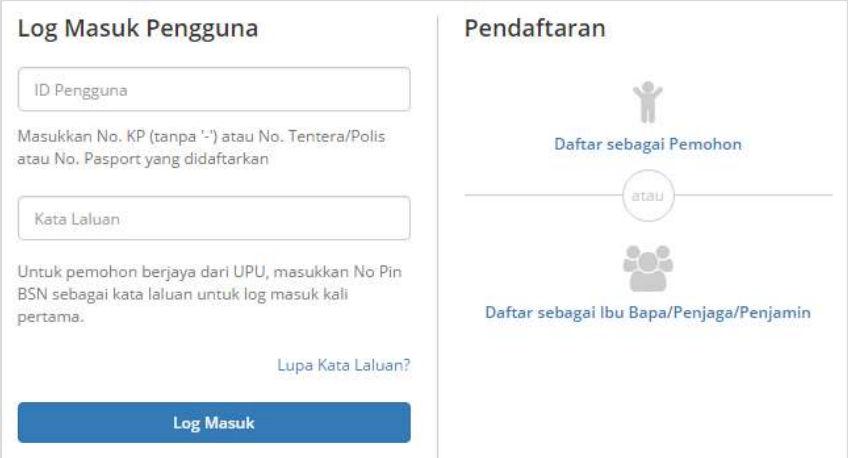

- 3. Masukkan **No. KP Pemohon** dan **kata laluan** yang telah didaftarkan.
- 4. Klik butang **Log Masuk.**
- 5. Sekiranya anda menghadapi masalah untuk log masuk, rujuk bahagian **Bantuan/Soalan Lazim** dibawah yang mungkin boleh membantu anda.

#### **Permohonan Baru**

1. Di bahagian menu atas, klik pautan **Menu**, dan dalam submenu **Permohonan Baru**, klik menu **Program Lepasan SPM/SKM/ST.**

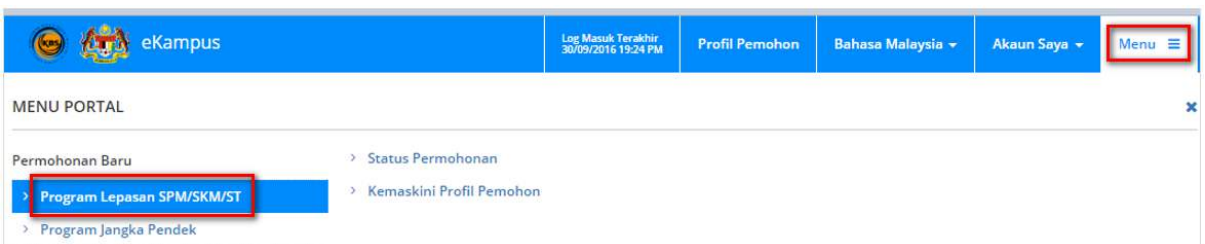

### 2. Pilih Sesi Pengambilan **201701**, dan dalam ruangan **Tindakan**, klik pautan **POHON.**

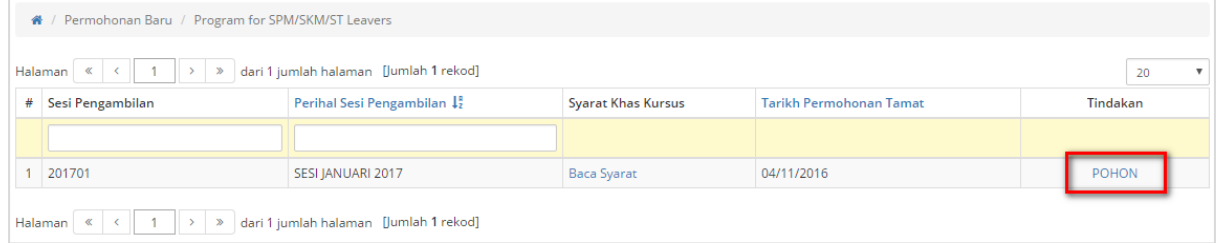

3. Dalam tab **Profil**, isi maklumat profil pemohon. Klik butang **Simpan dan Seterusnya.**

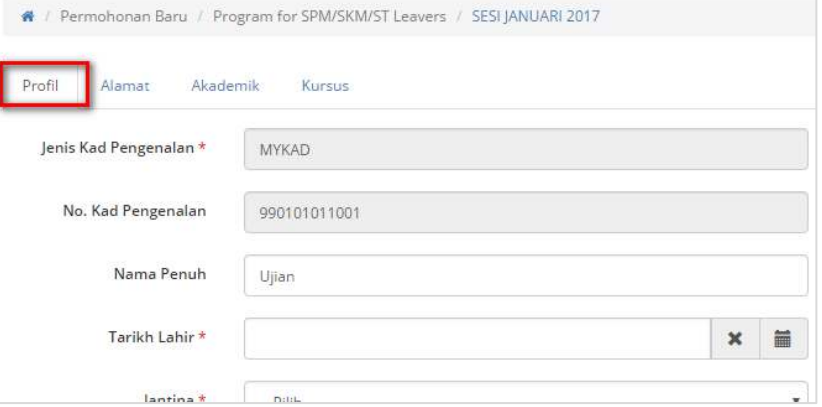

4. Dalam tab **Alamat**, isi maklumat alamat. Klik butang **Simpan dan Seterusnya.**

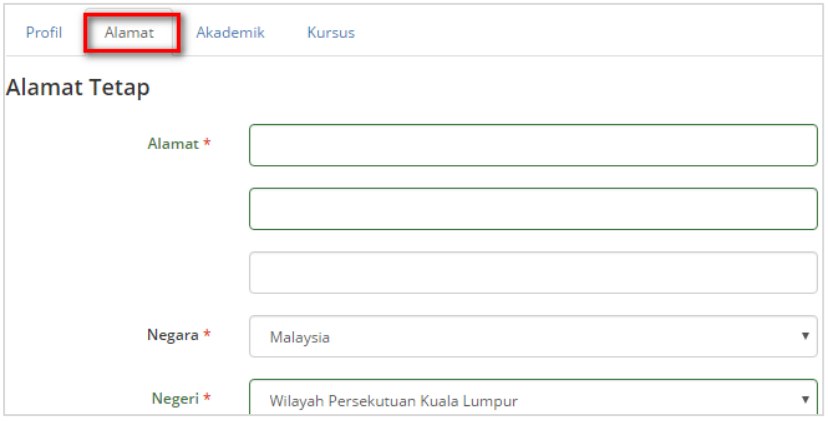

5. Dalam tab **Akademik**, masukkan maklumat akademik. Bahagian Akademik ini bergantung samada anda pilih **Lepasan SPM** atau **Lepasan SKM** dalam ruangan **Status Pemohon** semasa mengisi bahagian **Profil**. Klik butang **Simpan dan Seterusnya.**

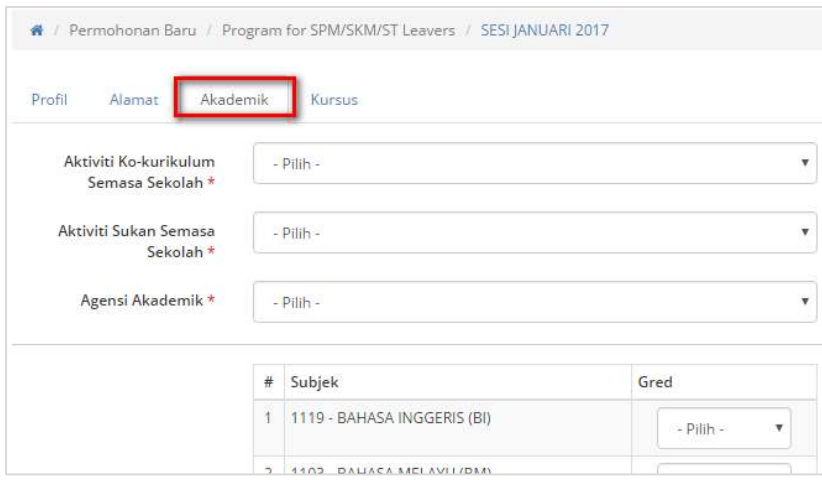

6. Dalam tab **Kursus**, masukkan pilihan Kursus pertama, kedua dan ketiga.

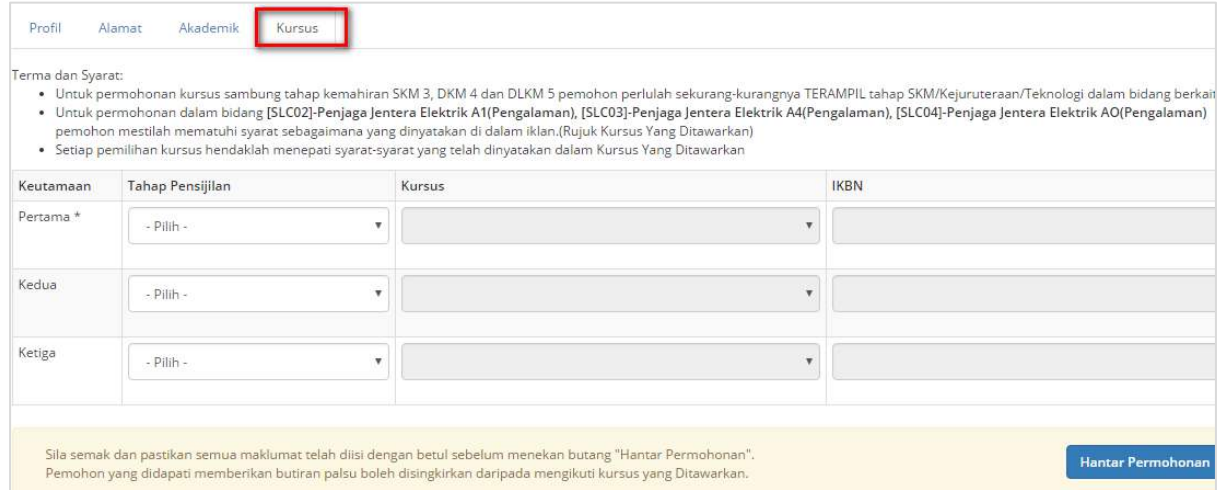

- 7. Semak dan pastikan semua maklumat telah diisi dengan betul sebelum klik butang **Hantar Permohonan**.
- 8. Apabila kembali ke skrin Sesi Pengambilan, dalam ruangan **Tindakan**, status permohonan **PERMOHONAN DITERIMA** dipaparkan.

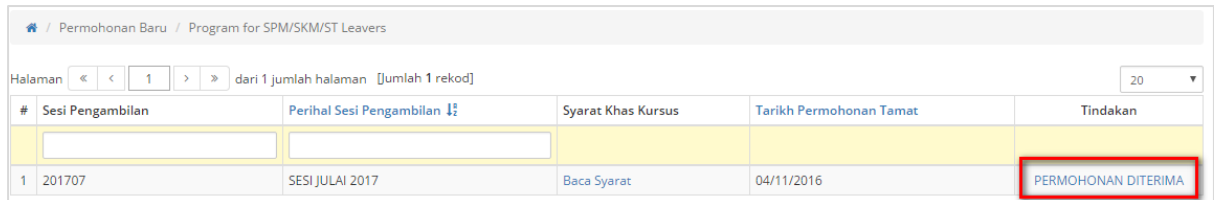

9. Pemohon boleh klik pada pautan **PERMOHONAN DITERIMA** dan dibenarkan mengemaskini maklumat permohonan sehingga tarikh permohonan ditutup.

# **Soalan Lazim / Bantuan**

#### **ID Pengguna telah didaftarkan**

1. Sekiranya anda gagal mendaftar sebagai pemohon dan mendapat mesej ralat berikut:

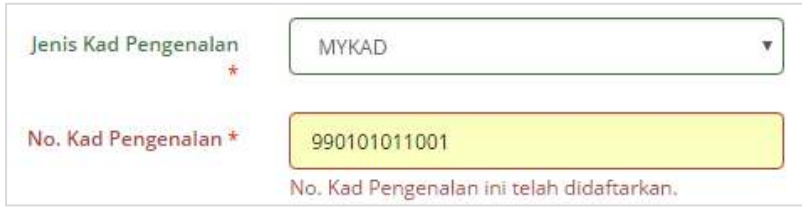

Ini adalah kerana No. MyKAD anda sudah ada dalam Sistem eKAMPUS. Ini mungkin kerana anda adalah lepasan pelajar yang baru tamat latihan di IKBN/IKTBN dan data anda telah ada di dalam sistem.

- 2. Jika ini berlaku, cuba log masuk menggunakan Kata Laluan sementara yang telah ditetapkan. Kata Laluan sementara ini adalah *123456*
- 3. Jika anda berjaya log masuk menggunakan kata laluan sementara, anda perlu menukarkan kata laluan tersebut untuk kali pertama dan juga menetapkan soalan dan jawapan sekuriti. Skrin ini adalah seperti dibawah:

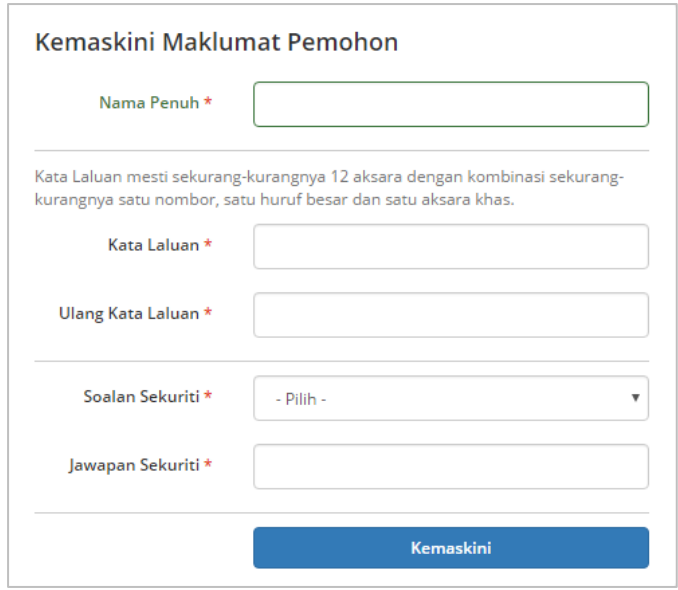

#### **Lupa Kata Laluan?**

- 1. Jika anda lupa kata laluan anda, anda boleh tetapkan semula kata laluan yang baru sekiranya anda masih mengingati soalan dan jawapan sekuriti yang digunakan untuk pengesahan akaun pengguna anda.
- 2. Layari Sistem eKAMPUS, di bahagian menu atas, klik pautan **Log Masuk.**

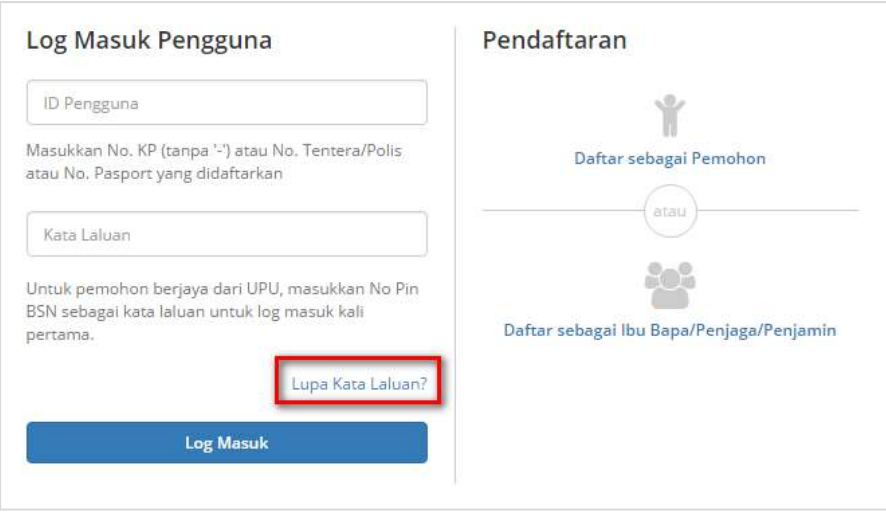

Dalam skrin **Log Masuk Pengguna**, klik pautan **Lupa Kata Laluan?** 

3. Dalam skrin **Lupa Kata Laluan**, masukkan semua maklumat yang diperlukan dan klik butang **Hantar**

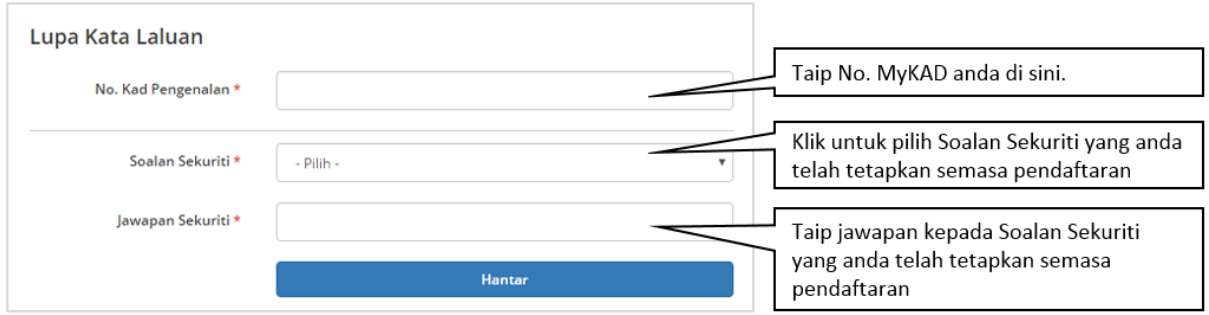

4. Sekiranya pengesahan Soalan Sekuriti anda tepat, anda akan mendapat skrin untuk Tukar Kata Laluan seperti di bawah:

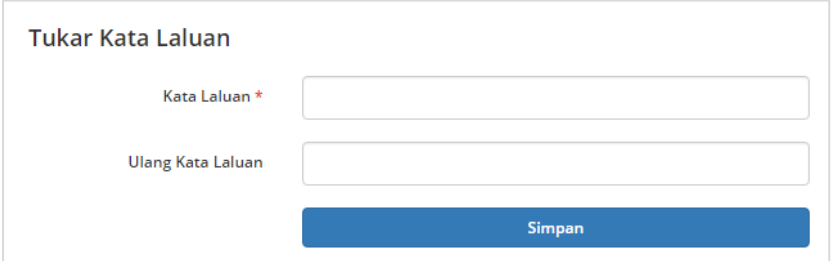

Masukkan Kata Laluan yang baru dan klik butang **Simpan**.

#### **Akaun anda disekat?**

Akaun Pengguna anda akan disekat sekiranya anda gagal memasukkan kata laluan yang tepat setelah mencuba 5 kali.

Sekiranya akaun anda telah disekat, sila hubungi pihak kami untuk mengaktifkan semula akaun pengguna anda. Kami akan memaklumkan kata laluan sementara untuk anda. Log masuk menggunakan kata laluan sementara tersebut. Anda perlu menetapkan kata laluan serta soalan dan jawapan sekuriti yang baru nanti.

## **Hubungi kami**

Sekiranya anda menghadapi masalah semasa pendaftaran atau permohonan kemasukkan, anda boleh hubungi pihak kami di talian berikut:

03 8871 3685 / 03 8871 3646 / 03 8871 3683

# *\*SELAMAT MEMOHON\**